**UNIVESIDAD DE SEVILLA**

**BIBLIOTECA DE INGENIERÍA**

# Reserva de Salas

Manual del revisor

José María Vidal Vidal

## Tabla de contenido

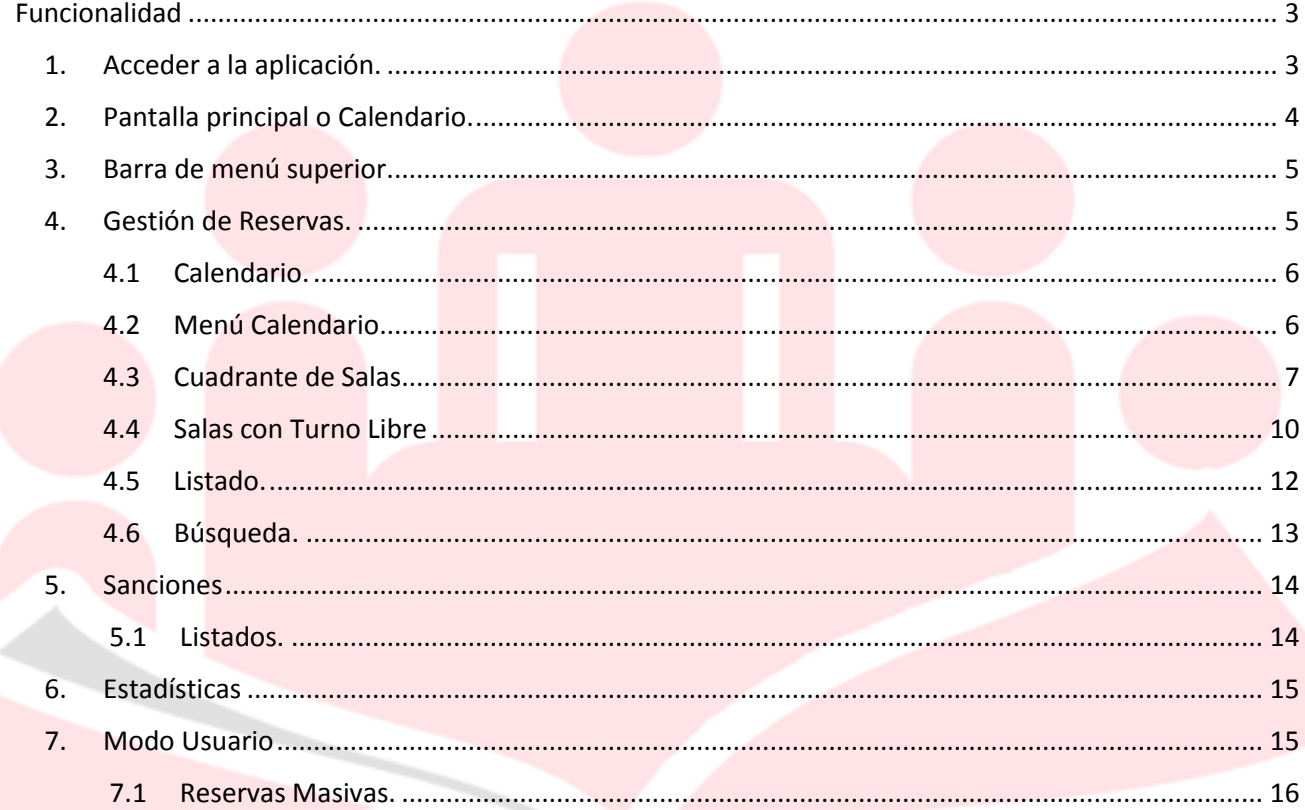

## <span id="page-2-0"></span>Funcionalidad

### <span id="page-2-1"></span>1. Acceder a la aplicación.

 Para acceder a la aplicación solo es necesario la utilización de un navegador web, se recomienda encarecidamente *Mozilla Firefox* o *Google Chrome* en versiones actualizadas.

 El desarrollo de la aplicación se ha hecho sobre estos navegadores y no se asegura la completa y correcta funcionalidad con *Internet Explorer.* Una vez abramos el navegador, accediendo a la dirección: *[https://bib2.us.es/reserva\\_salas](https://bib2.us.es/reserva_salas)* se nos mostrará la siguiente pantalla:

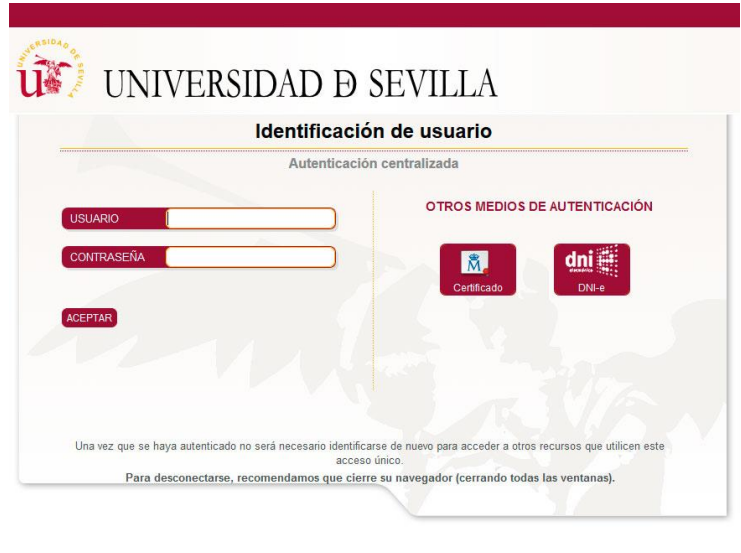

Imagen 1.1: sistema de identificación SSO

 Para identificarse, se introducen UVUS y contraseña del usuario, luego pulsar el botón **ACEPTAR** para acceder a la aplicación identificados con nuestros datos.

Si no estamos registrados como revisor<sup>1</sup> aparecerá una pantalla con la relación de Bibliotecas creadas en la aplicación y solo podremos acceder a ellas como usuario.

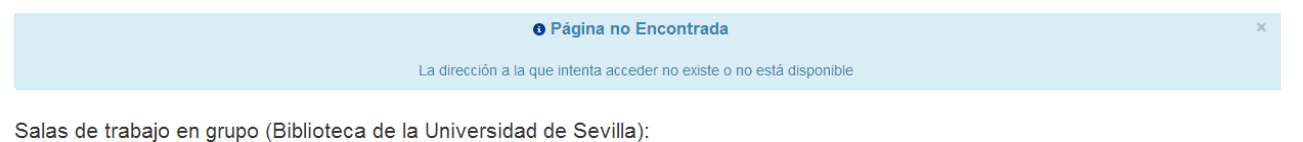

■ Biblioteca de Arquitectura<br>■ Biblioteca de Ciencias de la Educación

 $\overline{a}$ 

Biblioteca de Pruebas

<sup>1</sup> *Recuerde que si estás dado de alta como administrador aparecerá una pantalla igual que la de los revisores solo que en la Barra de menú superior aparecerán todas las secciones que tiene la aplicación.*

## <span id="page-3-0"></span>2. Pantalla principal o Calendario.

 Una vez hayamos conseguido identificarnos, el sistema nos detectará con el rol y privilegios asignados por el administrador, en nuestro caso como revisor. Accederemos a la pantalla principal de la aplicación, desde donde se podrá acceder a toda la funcionalidad de la misma.

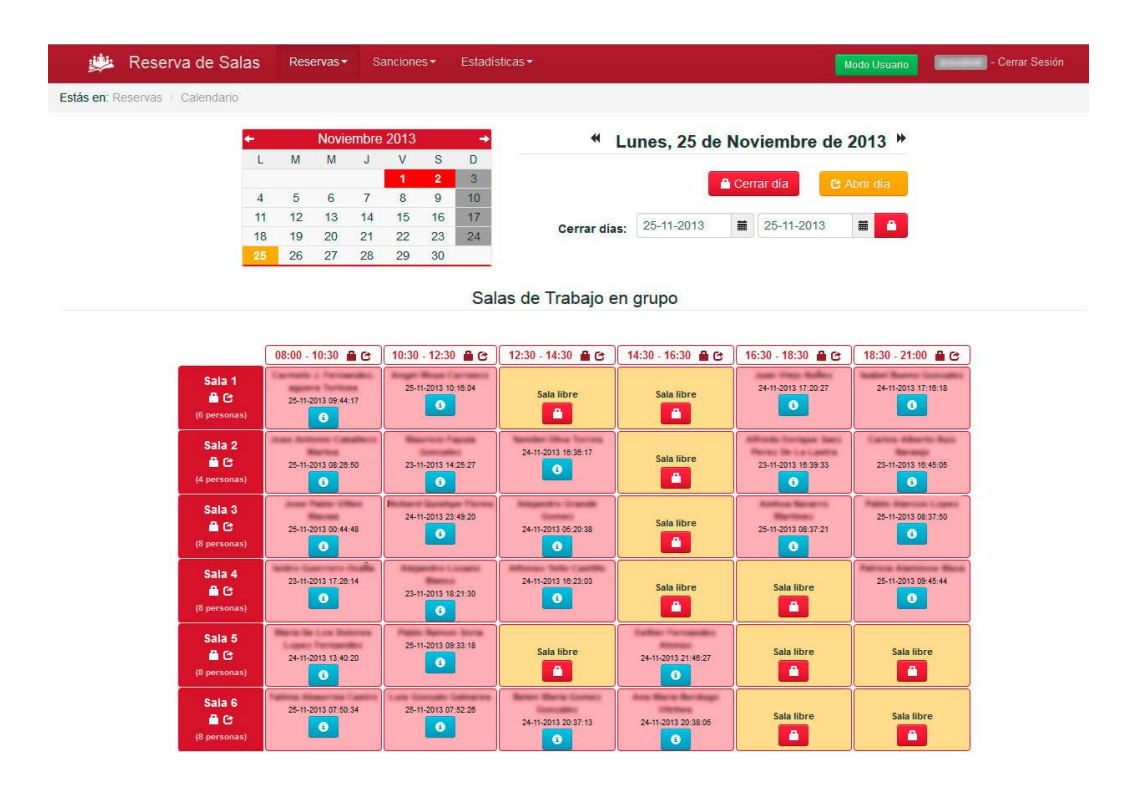

Imagen 2.1: Pantalla principal de la aplicación

En la pantalla principal podemos identificar tres zonas:

- **La barra de menú superior**, donde se eligen las distintas gestiones a realizar.
- **El menú inferior**, donde se encuentra el calendario, la fecha actual, etc.
- **El escritorio de salas**, donde se ven todas las salas y su estado actual separadas por tipos, y por grupos de horarios.

 En las siguientes páginas comentaremos cada una de las funcionalidades de estos apartados y a qué gestiones dan acceso, así como todas las opciones disponibles.

 Volvemos a recordar que esta es la pantalla a la que accedería un usuario dado de alta como revisor y aunque es parecida a la de los administradores, la funcionalidad de esta última es mucho mayor y será objeto de explicación en el manual del administrador.

## <span id="page-4-0"></span>3. Barra de menú superior.

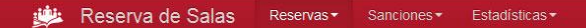

Modo Usuario **De Caracter de La Garcia Sesión** 

Imagen 3.1: Barra de Menú Superior

De izquierda a derecha se encuentran las siguientes opciones:

- **Icono y nombre de la aplicación:** Para volver a la pantalla principal desde cualquier menú y en la fecha actual
- **Reservas:** Donde se accede al listado total de reservas, búsqueda y al calendario, es decir la pantalla principal.
- **Sanciones:** Para acceder al listado propio/completo de los usuarios sancionados.
- **Estadísticas:** Informe detallado de las estadísticas de reservas en tiempo real.
- Botón **Modo Usuario:** Para poder realizar reservas como un usuario de la biblioteca.
- Usuario logueado: Aparece el **uvus** con el que se ha identificado en la aplicación
- **Cerrar sesión:** enlace para salir de la aplicación.

 Pulsando en cada una de las opciones, se mostrará un desplegable con las sub-tareas que tiene cada gestión, y clicando se podrá acceder a estos apartados, los cuales se explicarán en las siguientes páginas.

## <span id="page-4-1"></span>4. Gestión de Reservas.

 Cuando se pulsa la opción *Reservas* se muestran tres opciones: *Calendario*, *Listado* y *Búsqueda,* pulsando en cada una de ellas lleva a una pantalla distinta de la aplicación. Primero se explicará el calendario que será el escritorio habitual de la misma.

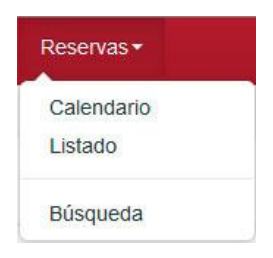

Imagen 4.1: Menú Reservas

#### <span id="page-5-0"></span>*4.1 Calendario.*

 En la pantalla principal de la aplicación se diferencian dos partes: arriba el *menú calendario* y abajo el *cuadrante*. En la primera es posible cambiar de día y realizar algunas operaciones. Desde el cuadrante se podrá ver la información de las reservas y hacer las operaciones de gestión normales.

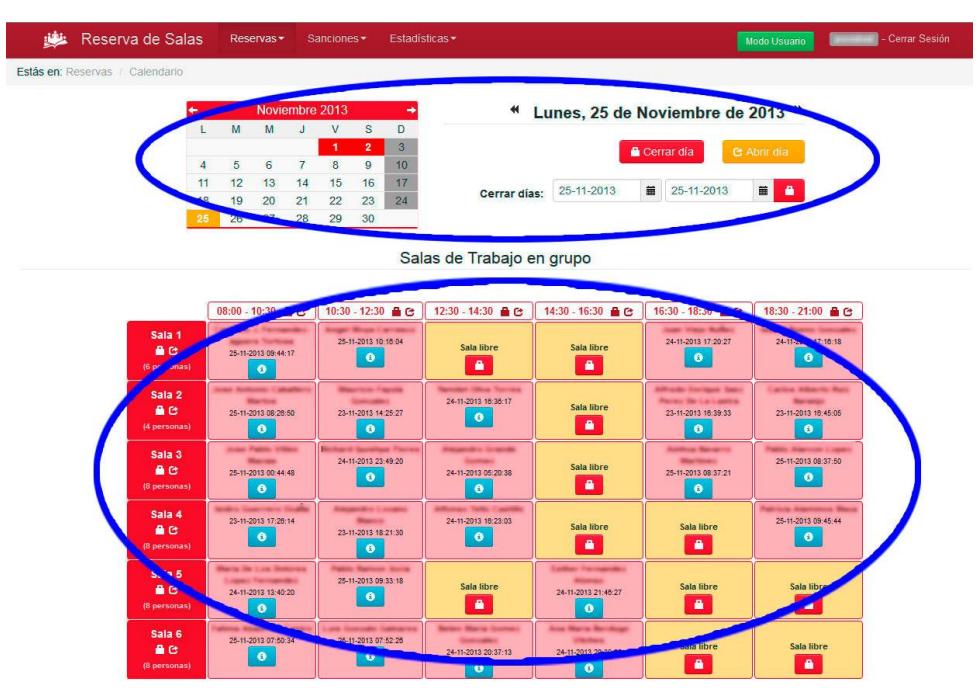

Imagen 4.2: Pantalla principal de la aplicación

#### <span id="page-5-1"></span>*4.2 Menú Calendario.*

| Noviembre 2013 |    |    |    |    |                |                | ₩<br>Lunes, 25 de Noviembre de 2013 <sup>→</sup> |            |            |            |                    |   |
|----------------|----|----|----|----|----------------|----------------|--------------------------------------------------|------------|------------|------------|--------------------|---|
|                | M  | M  |    |    | s              | D              |                                                  |            |            |            |                    |   |
|                |    |    |    |    | $\overline{2}$ | 3.             |                                                  |            | Cerrar día |            | <b>C</b> Abrir dia |   |
|                |    |    |    | 8  | 9              | 10             |                                                  |            |            |            |                    |   |
| 11             | 12 | 13 | 14 | 15 | 16             | 17             |                                                  | 25-11-2013 | 盖          | 25-11-2013 | 藟                  | в |
| 18             | 19 | 20 | 21 | 22 | 23             | $\frac{24}{5}$ | Cerrar dias:                                     |            |            |            |                    |   |
| 25             | 26 | 27 | 28 | 29 | 30             |                |                                                  |            |            |            |                    |   |

Imagen 4.3: Menú calendario

En el Menú Calendario se muestra la siguiente información:

 **Calendario del mes actual**, donde el día que estamos consultando aparece en color **amarillo** y los días cerrados en **rojo**, además se puede seleccionar el día que se desea ver haciendo click en él. También se puede mover por los meses contiguos pulsando sobre las flechas que están a la izquierda y derecha del mes.

- **Fecha actual**, a la derecha aparece en negrita y en grande la fecha del día que se está consultando, por defecto al cargar la aplicación aparecerá la fecha actual. Además con los botones **«** y **»** se puede avanzar y retroceder por días contiguos. Asegúrese que se encuentra en la fecha que se quiere consultar. Para posicionarse de nuevo en la fecha actual solo tiene que pinchar en Reserva de Salas, en la esquina superior izquierda de la barra de menú.
- Debajo de la fecha se encuentran los botones de **Cerrar día** y **Abrir día**, que sirven para cerrar o abrir completamente el día actual, si cerramos un día aparecerá en rojo en el calendario.
- Y justo debajo, aparece la opción para **cerrar varios días seguidos**, eligiendo la fecha inicial y la final y luego pulsando el botón rojo con el icono del candado.

#### <span id="page-6-0"></span>*4.3 Cuadrante de Salas.*

 Debajo del Menú Calendario se muestran las salas, ordenadas según haya decidido el Administrador. Las salas se agrupan por tipos, y dentro de cada tipo, agrupadas por turnos a los que se ajuste su reserva, es mejor verlo en un ejemplo:

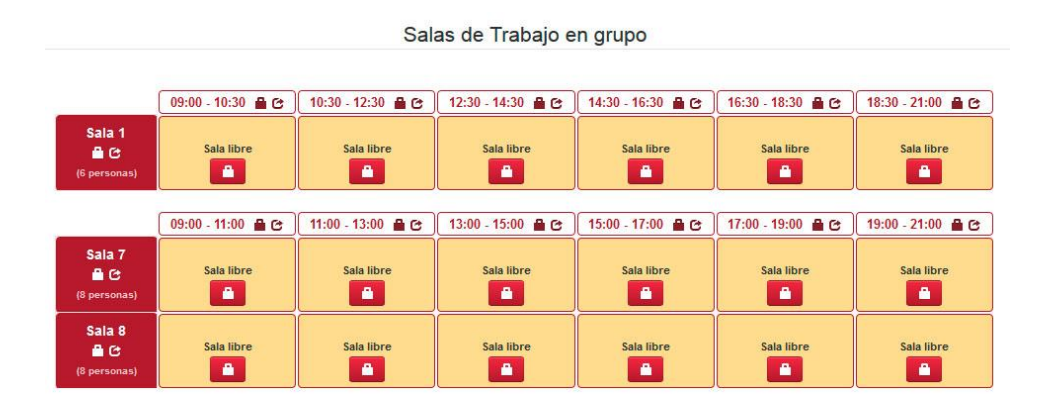

Imagen 4.4: Menú salas divididas por turnos

 En esta imagen pueden verse las **salas 1, 7 y 8**. La sala 1 tiene turnos en un horario distinto al de las salas 7 y 8, de esta forma la aplicación muestra las salas agrupadas según sus turnos de reserva. También puede asignarse a una sala un tipo de turno especial, el *turno libre* que se explicará en detalle más adelante.

 $08:00 - 10:10$  **a**  $C$ En los turnos normales tenemos un título para cada uno de ellos:

 En él se ve el comienzo y el final de cada turno, y dos iconos a su derecha. El primero es una especie de candado y sirve para **cerrar** ese turno, es decir, no se podrán reservar las salas que tengan este turno asociado y aparecerán al usuario con un mensaje de **"cerrada"**. Para abrirlo sólo será necesario pulsar en el icono de más a la derecha (el rectángulo con la flecha), así el turno volverá a estar abierto y se podrán volver a reservar las salas.

 Igualmente cada sala tiene una cabecera, donde aparece su nombre, los botones de **abrir** y **cerrar** sala al igual que la capacidad de ésta. Si se pulsa el botón de cerrar (el candado) la sala quedara cerrada durante todos los turnos de ese día, y para abrirla, basta con pulsar el botón de la derecha.

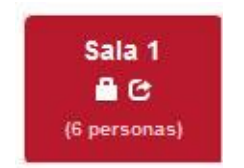

Y por último, comentar los estados por los puede pasar una sala:

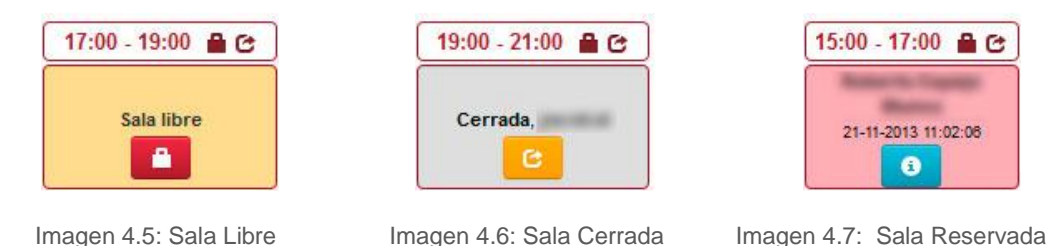

 En la primera imagen puede verse como aparecen las salas libres, con el fondo en un tono amarillo y el texto "**sala libre**". Justo debajo tiene el botón cerrar sala, para cerrarla en ese turno concreto.

 Si se hubiese cerrado, se tendría la imagen del centro, donde el fondo aparece en gris y en el centro el texto "**cerrada**", además del **UVUS** de la persona que cerró la sala. Y justo debajo, en amarillo, el botón que se deberá pulsar para abrirla de nuevo.

 Por último, el estilo que tendría la sala si está reservada, con fondo rosáceo. Aparece en negrita el nombre del usuario que realizó la reserva y la fecha de realización, en celeste aparece el botón **info**, que al pulsar mostrará más información de la reserva en un pop-up:

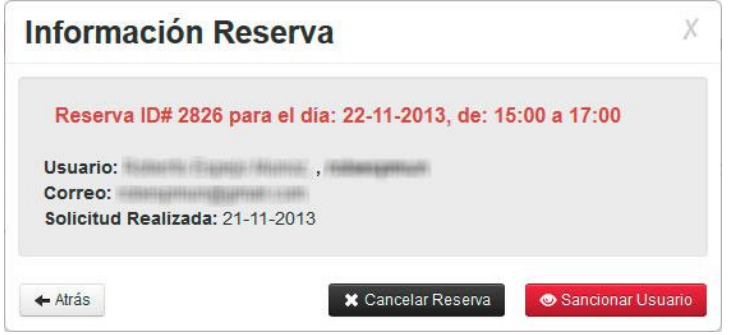

Imagen 4.8: Pop-Up de información de reserva

 En la pantalla de información de reserva, se encuentra un título en **rojo** donde aparece el identificador de la reserva (ID#), la fecha para la que ha sido reservada y el turno. Luego, el nombre de usuario, su UVUS en negrita, el correo que registró al realizar la reserva y el día que fue solicitada.

 Una vez identificados los datos se pueden realizar tres acciones: **salir** a la pantalla anterior, **cancelar** la reserva o **sancionar** al usuario.

 Para volver a la pantalla anterior basta con pulsar en el botón blanco donde pone **← Atrás**, fuera del recuadro o en la señal (**X)** situada arriba, a la derecha de la ventana.

 Para cancelar una reserva, se debe pulsar el botón negro: **Cancelar Reserva** y la ventana mostrará un cuadro de texto con dos opciones:

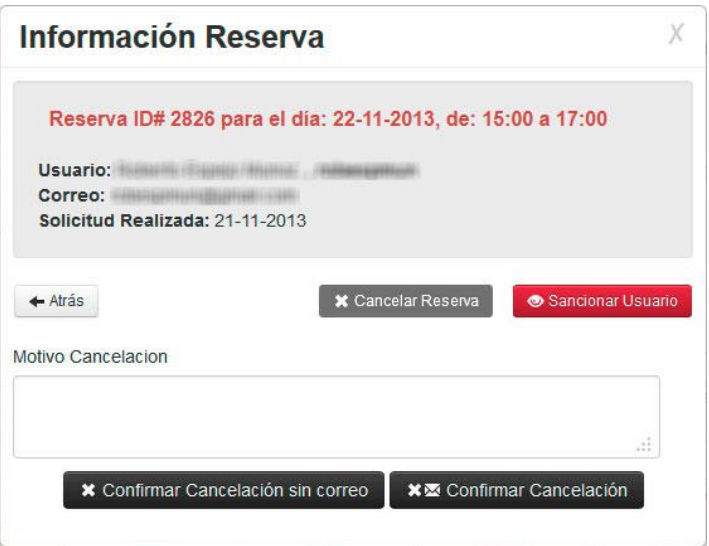

Imagen 4.9: Pop-Up para cancelar

 Puede escribirse el motivo de la cancelación y luego confirmarla, **enviando un correo** al usuario (botón de la derecha) o **sin enviar correo** (botón de la izquierda), tras lo cual, se vuelve al calendario. En la parte de arriba encima del *Menú Calendario* se mostrará un mensaje de confirmación en verde:

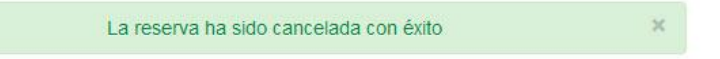

 Si la cancelación no se llevase a cabo por algún problema, aparecería un texto en rojo indicándonos la incidencia.

 Para sancionar un usuario, el procedimiento es igual a cancelar, sólo que pulsando sobre el botón rojo: **Sancionar Usuario**, que desplegará el pop-up siguiente:

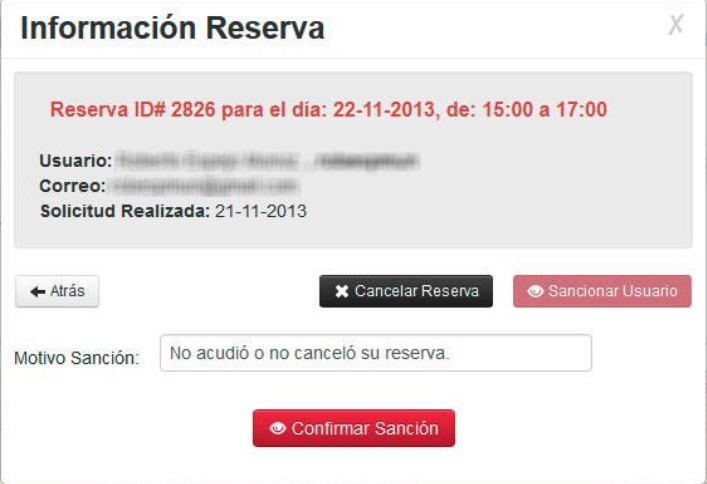

Imagen 4.10: Pop-Up para cancelar

 En este caso aparecerá un cuadro de texto para indicar el motivo de la sanción (que por defecto será *"No acudió o no canceló su reserva"*), aunque podemos cambiar el texto. Para confirmar la sanción sólo será necesario pulsar el botón **Confirmar Sanción**.

En ese momento el UVUS quedará penalizado<sup>2</sup>, y no podrá realizar reservas durante los días estipulados, estos **días serán naturales**. El usuario, como en las cancelaciones, también recibirá un correo informando de la penalización.

#### <span id="page-9-0"></span>*4.4 Salas con Turno Libre*

 Es un tipo de sala que no tiene turnos asignados, **es el usuario el que decide qué horario necesita**, por supuesto estas salas requieren de un responsable que valide la solicitud.

|                      | 08:00-21:00      |
|----------------------|------------------|
| Sala de<br>Formación |                  |
| 量                    | Sala libre<br>__ |
| (30 personas)        | ä                |

Imagen 4.11: Sala con turno libre activado

 En este tipo de salas las reservas se irán componiendo una detrás de otra, rellenado los huecos, como si fuera un puzle.

|                                            | 08:00-12:00                      | 12:00-16:00                               | 16:00-20:00                                              | 20:00-21:00     |
|--------------------------------------------|----------------------------------|-------------------------------------------|----------------------------------------------------------|-----------------|
| Sala de<br>Formación<br>譱<br>(30 personas) | 02-12-2013 11:30:32<br>$\bullet$ | (*)1 petición pendiente<br>$\blacksquare$ | Cerrada.<br>MÁSTER EN SISTEMAS DE ENERGÍA ELÉCTRICA<br>G | Sala libre<br>ä |

Imagen 4.12: Sala con turno libre, con distintos estados

 Como vemos en la imagen superior, este sería el aspecto que mostraría una sala con turno libre con varios estados.

Empezando por la izquierda:

- En primer lugar hay una reserva normal realizada por un usuario y que **ha sido aceptada** por el responsable.
- En segundo lugar hay una **solicitud pendiente**, donde aparece un aviso y un botón que llevará a la pantalla de confirmación/denegación de la misma.
- Después, el diseño que aparece cuando se cierra la sala durante un periodo. Se puede indicar en estos casos el motivo del cierre, que aparecerá en el recuadro y un botón para abrirla con los turnos normales.
- Por último la sala libre, con el botón para cerrarla.

 En este último caso, cerrar la sala es **diferente** a como se cierran en los turnos normales, en su lugar, cuando se pulsa el botón de cerrar aparecerá la siguiente pantalla:

1

<sup>2</sup> *Para quitar una sanción ver página 14*

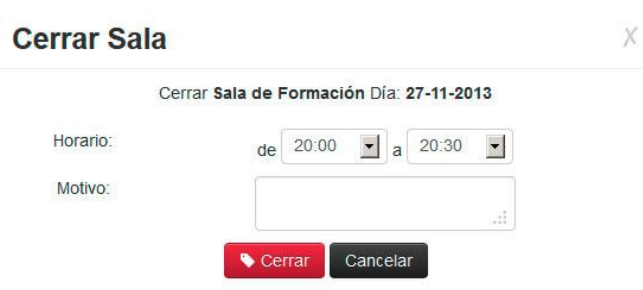

Imagen 4.13: Pantalla para cerrar sala de turno libre.

 En esta pantalla se debe de indicar el **inicio** y el **fin** del intervalo en el que la sala permanecerá cerrada, **también el motivo del cierre**, que aparecerá en el recuadro como se ha visto antes.

 Ya para finalizar comentar la pantalla de confirmación del responsable, a la que además del responsable de la sala pueden acceder administradores y revisores por si el responsable no estuviera disponible.

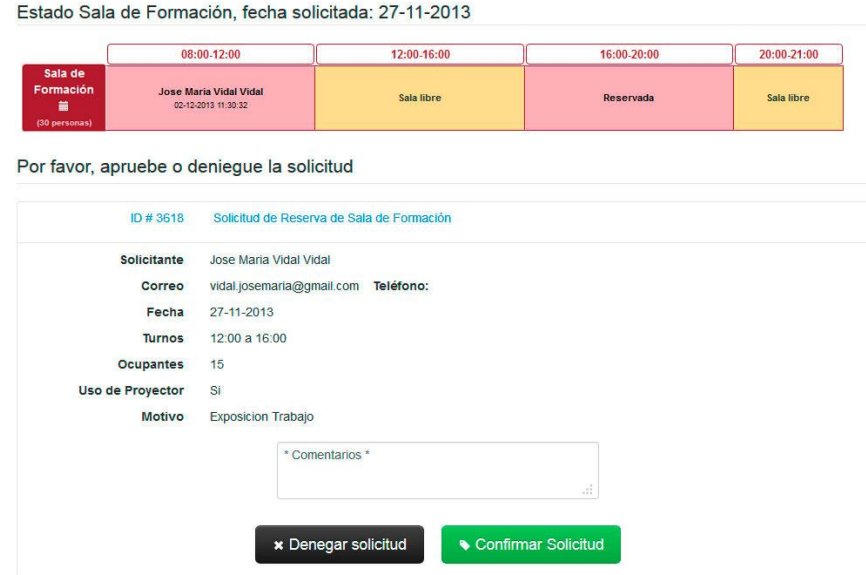

Imagen 4.14: Pantalla de confirmación de responsable.

 En esta pantalla aparece el cuadrante de la sala, donde se encuentran las demás reservas con los datos disponibles (si está cerrada aparecerá reservada también) y los datos de la solicitud. Para denegarla o confirmarla solo habrá que pulsar el botón correspondiente, pudiendo añadir algunos comentarios en el cuadro de texto superior.

 Al usuario le llegara un correo con el estado final de su petición y con los comentarios que el responsable crea oportuno.

Si la reserva ya la atendió otro usuario confirmándola aparecerá el siguiente mensaje:

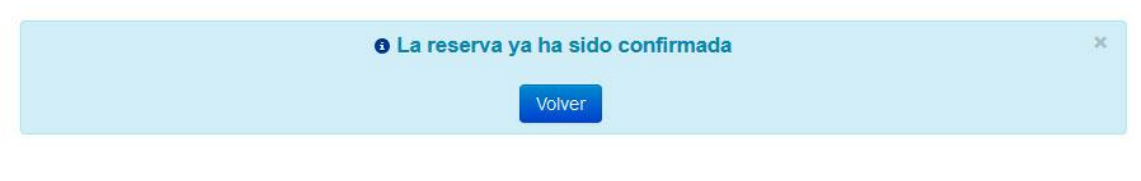

Imagen 4.15: Mensaje de reserva ya confirmada por otro usuario.

Y si hubiera sido denegada:

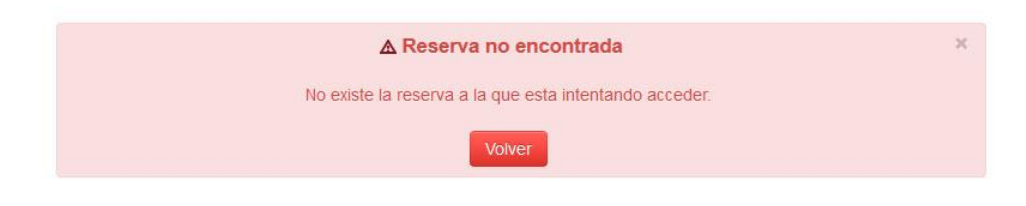

Imagen 4.16: Mensaje de reserva denegada por otro usuario.

Además, debajo del nombre de la sala aparece un icono con forma de calendario:  $\frac{1}{\pm 1}$ 

 Si se pulsa, redirige a un calendario con las reservas de dicha sala agrupadas por día, para tener una visión mucho mejor de la situación de la sala los próximos días (los días en rojo indican que la biblioteca está cerrada).

| Sala de Formación - Marzo 2014<br>Anterior<br><b>Siquiente</b> |                                                   |                                                   |                |                |               |         |  |  |  |  |  |
|----------------------------------------------------------------|---------------------------------------------------|---------------------------------------------------|----------------|----------------|---------------|---------|--|--|--|--|--|
| <b>Lunes</b>                                                   | <b>Martes</b>                                     | <b>Miércoles</b>                                  | <b>Jueves</b>  | <b>Viernes</b> | <b>Sábado</b> | Domingo |  |  |  |  |  |
|                                                                |                                                   |                                                   |                |                |               |         |  |  |  |  |  |
| 3                                                              |                                                   | 5                                                 | $6\phantom{1}$ | $\overline{7}$ | 8             |         |  |  |  |  |  |
| De 18:00 a 20:00                                               | De 16:00 a 20:00                                  | De 16:00 a 20:00                                  |                |                |               |         |  |  |  |  |  |
| MÁSTER EN SISTEMAS DE                                          | <b>MÁSTER EN SISTEMAS DE</b>                      | MÁSTER EN SISTEMAS DE                             |                |                |               |         |  |  |  |  |  |
| ENERGÍA ELÉCTRICA                                              | ENERGÍA ELÉCTRICA<br>$\bullet$                    | ENERGÍA ELÉCTRICA<br>$\bullet$                    |                |                |               |         |  |  |  |  |  |
| $\bullet$                                                      |                                                   |                                                   |                |                |               |         |  |  |  |  |  |
| 10                                                             | 11                                                | 12                                                | 13             | 14             | 15            | 16      |  |  |  |  |  |
| De 18:00 a 20:00                                               | De 16:00 a 20:00                                  | De 16:00 a 20:00                                  |                |                |               |         |  |  |  |  |  |
| <b>MÁSTER EN SISTEMAS DE</b><br>ENERGÍA ELÉCTRICA              | <b>MÁSTER EN SISTEMAS DE</b><br>ENERGÍA ELÉCTRICA | <b>MÁSTER EN SISTEMAS DE</b><br>ENERGÍA ELÉCTRICA |                |                |               |         |  |  |  |  |  |
| $\bullet$                                                      | $\bullet$                                         | $\bullet$                                         |                |                |               |         |  |  |  |  |  |
|                                                                |                                                   |                                                   |                |                |               |         |  |  |  |  |  |
| 17<br>De 18:00 a 20:00                                         | 18<br>De 16:00 a 20:00                            | 19<br>De 16:00 a 20:00                            | 20             | 21             | 22            | 23      |  |  |  |  |  |
| <b>MÁSTER EN SISTEMAS DE</b>                                   | <b>MÁSTER EN SISTEMAS DE</b>                      | <b>MÁSTER EN SISTEMAS DE</b>                      |                |                |               |         |  |  |  |  |  |
| ENERGÍA ELÉCTRICA                                              | ENERGÍA ELÉCTRICA                                 | <b>ENERGÍA ELÉCTRICA</b>                          |                |                |               |         |  |  |  |  |  |
| $\bullet$                                                      | $\bullet$                                         | $\bullet$                                         |                |                |               |         |  |  |  |  |  |
| 24                                                             | 25                                                | 26                                                | 27             | 28             | 29            | 30      |  |  |  |  |  |
| De 16:00 a 20:00                                               | De 16:00 a 20:00                                  | De 16:00 a 20:00                                  |                |                |               |         |  |  |  |  |  |
| <b>MÁSTER EN SISTEMAS DE</b>                                   | <b>MÁSTER EN SISTEMAS DE</b>                      | <b>MÁSTER EN SISTEMAS DE</b>                      |                |                |               |         |  |  |  |  |  |
| ENERGÍA ELÉCTRICA                                              | ENERGÍA ELÉCTRICA                                 | ENERGÍA ELÉCTRICA                                 |                |                |               |         |  |  |  |  |  |
| $\bullet$                                                      | $\bullet$                                         | $\bullet$                                         |                |                |               |         |  |  |  |  |  |
| 31                                                             |                                                   |                                                   |                |                |               |         |  |  |  |  |  |
| De 18:00 a 20:00                                               |                                                   |                                                   |                |                |               |         |  |  |  |  |  |
| <b>MÁSTER EN SISTEMAS DE</b><br>ENERGÍA ELÉCTRICA              |                                                   |                                                   |                |                |               |         |  |  |  |  |  |
| $\bullet$                                                      |                                                   |                                                   |                |                |               |         |  |  |  |  |  |

Imagen 4.17: Calendario de salas con turno libre

#### <span id="page-11-0"></span>*4.5 Listado.*

 En esta pantalla se encuentra el listado completo de las reservas, paginado los resultados en un número de registros por pantalla que se puede configurar en *Configuración → Preferencias*, apareciendo un navegador para moverse por las páginas, justo arriba del listado.

| خططة       | Reserva de Salas                                   | Reservas - | Sanciones - | Estadísticas * |                 | Modo Usuario | - Cerrar Sesión |
|------------|----------------------------------------------------|------------|-------------|----------------|-----------------|--------------|-----------------|
|            | Estás en: Reservas / Listado Completo / Página # 1 |            |             |                |                 |              |                 |
|            |                                                    |            |             |                |                 |              |                 |
| Fecha      | <b>Usuario</b>                                     |            |             | Sala           | Turno           | Correo       | <b>Motivo</b>   |
| 27-11-2013 | <b>STANDARD FORMAL AREAS</b>                       |            |             | Sala 5         | $10:30 - 12:30$ |              | $\bullet$       |
| 26-11-2013 |                                                    |            |             | Sala 4         | $08:00 - 10:30$ |              | $\bullet$       |
| 26-11-2013 |                                                    |            |             | Sala 7         | $08:00 - 11:00$ |              | $\bullet$       |
| 26-11-2013 |                                                    |            |             | Sala 11        | $08:00 - 11:00$ |              | $\bullet$       |

Imagen 4.18: Pantalla de listado de reservas.

 Cada registro muestra: Fecha, Usuario, Sala, Turno y Correo con los que se ha realizado la reserva, además al final de cada fila, se encuentra el icono  $\bullet$ , que al pulsar mostrará un pop-up con la información de la reserva.

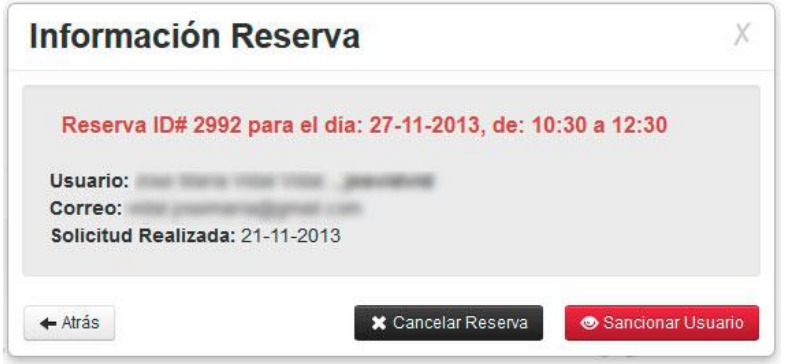

Imagen 4.19: Pantalla de listado de reservas.

#### <span id="page-12-0"></span>*4.6 Búsqueda.*

| 學                             | Reserva de Salas                        | Reservas -      | Sanciones - |                          | Estadísticas *  |                   |                          |                                   | Modo Usuario  | - Cerrar Sesión<br><b>CONTRACTOR</b> |
|-------------------------------|-----------------------------------------|-----------------|-------------|--------------------------|-----------------|-------------------|--------------------------|-----------------------------------|---------------|--------------------------------------|
| Estás en: Reservas / Búsqueda |                                         |                 |             |                          |                 |                   |                          |                                   |               |                                      |
| Busqueda avanzada             |                                         |                 |             |                          |                 |                   |                          |                                   |               |                                      |
| <b>Buscar</b>                 |                                         |                 |             |                          | En campo        | <b>UVUS</b>       | $\blacksquare$           |                                   |               |                                      |
| Ordenar por                   |                                         | Nombre Usuario  |             | $\overline{\phantom{a}}$ | Sentido         | <b>ASCENDENTE</b> | $\overline{\phantom{a}}$ |                                   |               |                                      |
| Fecha                         | <b>Usuario</b>                          | <b>Q</b> Buscar |             | Sala                     | Turno           |                   | Correo                   |                                   | <b>Motivo</b> |                                      |
| 15-11-2013                    | John History Colley College, Janet      |                 |             | Sala 8                   | 17:00 - 19:00   |                   |                          | <b>ANTIQUE ARE IN THE</b>         |               | $\bullet$                            |
| 15-11-2013                    | Anno Marris Victor Victor               |                 |             | Sala 2                   | $12:30 - 14:30$ |                   |                          |                                   |               | $\bullet$                            |
| 15-11-2013                    | from there cross your ape               |                 |             | Sala <sub>1</sub>        | $12:30 - 14:30$ |                   |                          | $-100$                            |               | $\bullet$                            |
| 15-11-2013                    | Jose Maria 1934 Vidal Jamestava         |                 |             | Sala 9                   | $17:00 - 19:00$ |                   |                          | Charles and the period of a state |               | $\bullet$                            |
| 15-11-2013                    | <b>DOM: STATIS: 17008 - 2008 - 2008</b> |                 |             | Sala 5                   | $18:30 - 21:00$ |                   |                          |                                   |               | $\bullet$                            |

Imagen 4.20: Pantalla de búsqueda.

 La pantalla de búsqueda presenta un campo y tres desplegables. La búsqueda se realizará siguiendo la siguiente sintaxis:

- **Buscar** {introducir texto a buscar}
- **En campo** {nombre | UVUS | fecha | sala | inicio turno}
- **Ordenar por** {nombre | UVUS | fecha | sala | inicio turno}
- **Sentido** {Ascendente | Descendente}

 Tras elegir los parámetros de búsqueda, al pulsar el botón de buscar se mostrará justo debajo un listado con las reservas que coincidan con los criterios elegidos. El listado seguirá la misma estructura que en la página de listados, aunque **no se paginarán resultados**.

Como en esa misma página, a la derecha de cada reserva vuelve a aparecer el icono  $\bullet$  que al pulsarlo mostrará el pop-up con la información adicional de la reserva.

### <span id="page-13-0"></span>5. Sanciones

 Para visualizar los usuarios penalizados, se accede desde el menú sanciones, y desde éste, a las sanciones propias de nuestra biblioteca o a las de todas las bibliotecas.

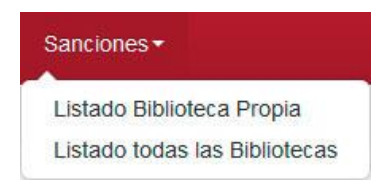

Imagen 7.1 Menú Sanciones

#### <span id="page-13-1"></span>*5.1 Listados.*

Reserva de Salas Búsqueda Busca En campo **LIVUS**  $\overline{\phantom{a}}$ Q Buscar Listado de Sanciones Sancionado<br>hasta **Riblioteca** Eecha Thrue Correc Motivo Sancionador Biblioteca de 2013-12-05  $20 - 12 - 2013$ No acudió o no canceló su  $\bullet$ Ingeniería 10:57:58 recents Biblioteca de 2013-12-05 20-12-2013 No acudió o no canceló su 音 Ingenieria  $12.50.34$ rocone 2013-12-05 No acudió o no canceló su 音 Biblioteca de 20-12-2013 Ingeniería 14:58:43 reserva 2013-12-05  $20 - 12 - 2013$ No acudió o no canceló su Ĥ Biblioteca de Ingeniería 14:58:53 reserva 2013-12-04 19-12-2013 No acudió o no canceló su Biblioteca de Ingeniería 12:51:50 reserva 2013-12-04 19-12-2013 **Biblioteca** de No acudió o no canceló su Ingeniería  $14:52:31$ reserva 2013-12-04<br>16:50:03 Biblioteca de<br>Ingeniería 19-12-2013 No acudió o no canceló su Biblioteca de<br>Ingeniería 2013-12-04<br>18:51:49 19-12-2013 No acudió o no canceló su Biblioteca de<br>Ingeniería 2013-12-04<br>18:54:58 No acudió o no canceló su<br>reserva. 19-12-2013

Tanto a la hora de ver el listado propio como el completo, la interfaz gráfica es la misma:

Imagen 7.2: Listado de sanciones.

 En él se muestran las sanciones activas (las que han expirado ya no lo harán). De las sanciones tenemos: la biblioteca que la impuso, la fecha y hora a la que se hizo, hasta cuándo estará activa y motivo y UVUS de la persona que sancionó, además del UVUS y email del usuario sancionado. A la derecha aparece el icono para **eliminar la sanción**, y como puede verse, la búsqueda esta implementada en la parte de arriba del listado.

 La diferencia entre este listado y el completo, radica en que solo se pueden eliminar las sanciones que pertenezcan a la biblioteca del administrador que está usando la aplicación. Las de otras bibliotecas solo podrán ser consultadas.

## <span id="page-14-0"></span>6. Estadísticas

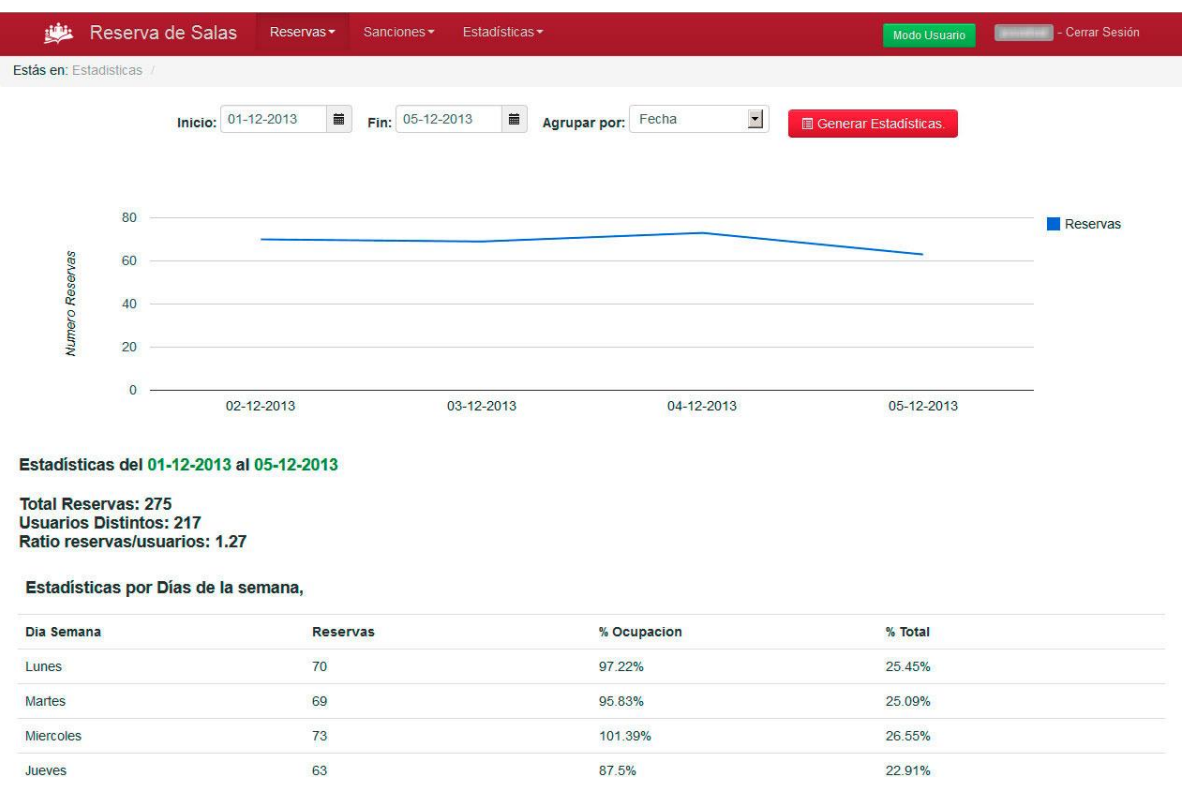

Imagen 9.1: Pantalla de estadísticas

 En la pantalla de estadísticas, se muestran una serie de datos referentes a las reservas. Por defecto, el intervalo que se usa para las estadísticas es, desde el inicio del mes actual hasta el día actual. Aun así es posible cambiarlo eligiendo fecha de inicio y fin, así como un campo para agrupar los datos en el gráfico. Pulsando el botón **Generar Estadísticas** se mostrarán en el periodo elegido.

Entre las estadísticas mostradas:

- **Total de Reservas.**
- **Usuarios Distintos.**
- Ratio reservas entre usuarios.
- Estadísticas por el día de la semana.
- Por Meses.
- **Por Año.**
- Por Titulación.
- Por Salas
- **Por turnos**

Se presentará el total de reservas, el porcentaje de ocupación y el porcentaje que supone sobre el total

## <span id="page-14-1"></span>7. Modo Usuario

 Por último solo falta comentar el llamado **modo usuario**, al que se accede desde el botón verde a la derecha en la barra de menús **Modo Usuario**, al pulsar sobre él, es posible hacer reservas como los usuarios normales de la aplicación.

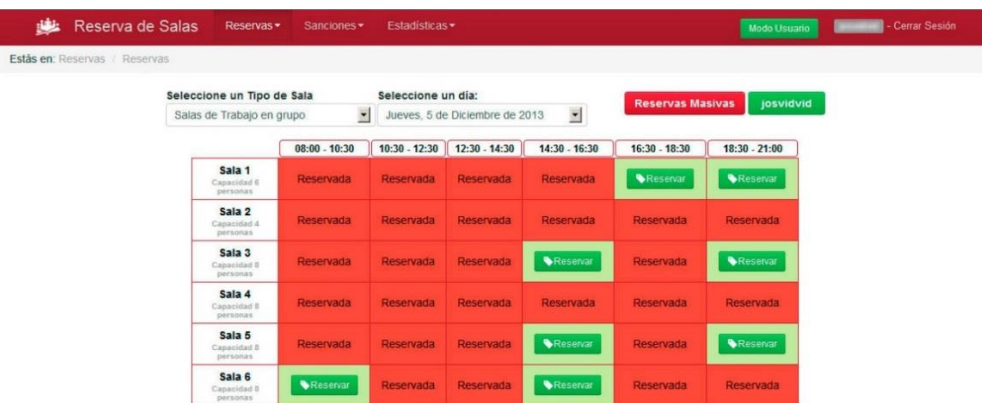

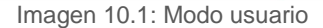

 Para salir del modo usuario simplemente con elegir alguna otra opción del menú, o pulsar sobre el botón que habrá cambiado a **Modo Revisor.**

 En este modo se hacen las reservas y peticiones como un usuario más, eligiendo la sala en el turno deseado.

#### <span id="page-15-0"></span>*7.1. Reservas Masivas.*

 Justo arriba del cuadrante de reservas, hay un botón rojo, **Reservas Masivas**, que llevará a la siguiente pantalla:

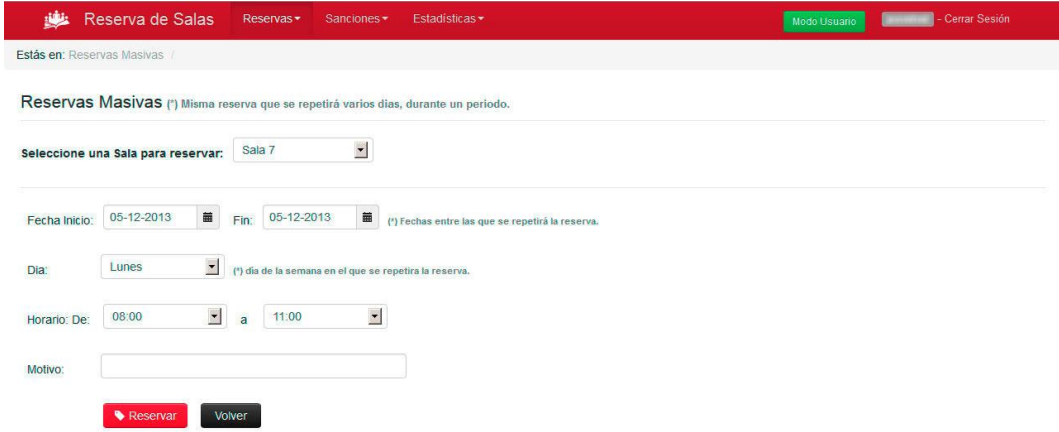

Imagen 10.2: Pantalla de reservas masivas.

 En esta pantalla se puede realizar una reserva y repetirla durante un periodo especificado con Fecha inicio y Fin, luego elegir el día de la semana (lunes, martes,…) en los que se producirá la reserva, y por último el horario deseado. También es posible añadir un motivo a la reserva si se desea aclara el mismo.

 Esto evita la tarea repetitiva de hacer la reserva diariamente, cuando una Biblioteca o algún profesor quieran reservar una sala durante un largo periodo de tiempo.